# 구글 **Gmail** 사용 설명서

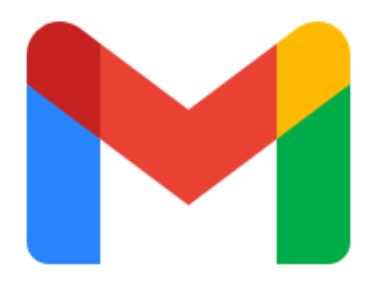

**(**주**)**시소아이티

# Gmail 교육 및 도움말

Gmail이라는 하나의 익숙한 환경에서 이메일, 채팅, 회의 등 모든 온라인 커뮤니케이션 스트림을 사용할 수 있습니다. 메시지, 할 일, 팀 작업을 모두 한곳에서 처리할 수 있는 강력한 작업공간을 제공합니다.

Gmail 다운로드: 웹[\(mail.google.com\),](https://mail.google.com/) [Android,](https://play.google.com/store/apps/details?id=com.google.android.gm) [iOS](https://itunes.apple.com/kr/app/gmail-email-from-google/id422689480)

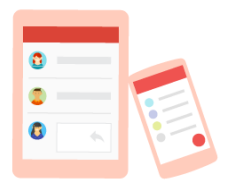

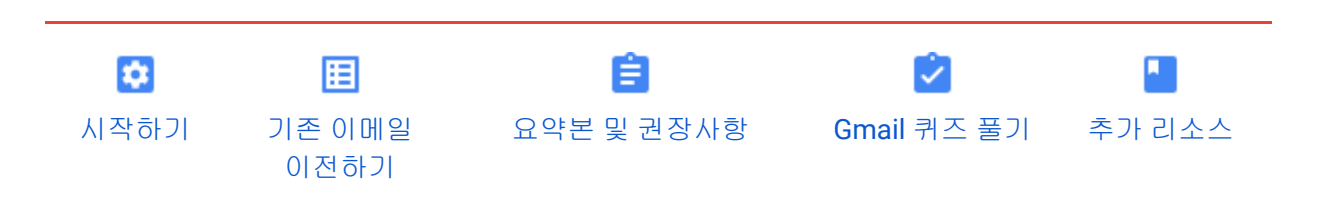

모두 [펼치기모두](https://support.google.com/a/users/answer/9259748#expand-all) 펼치기 | 모두 [닫기](https://support.google.com/a/users/answer/9259748?)

## 빠른 시작

이메일 기본사항 알아보기

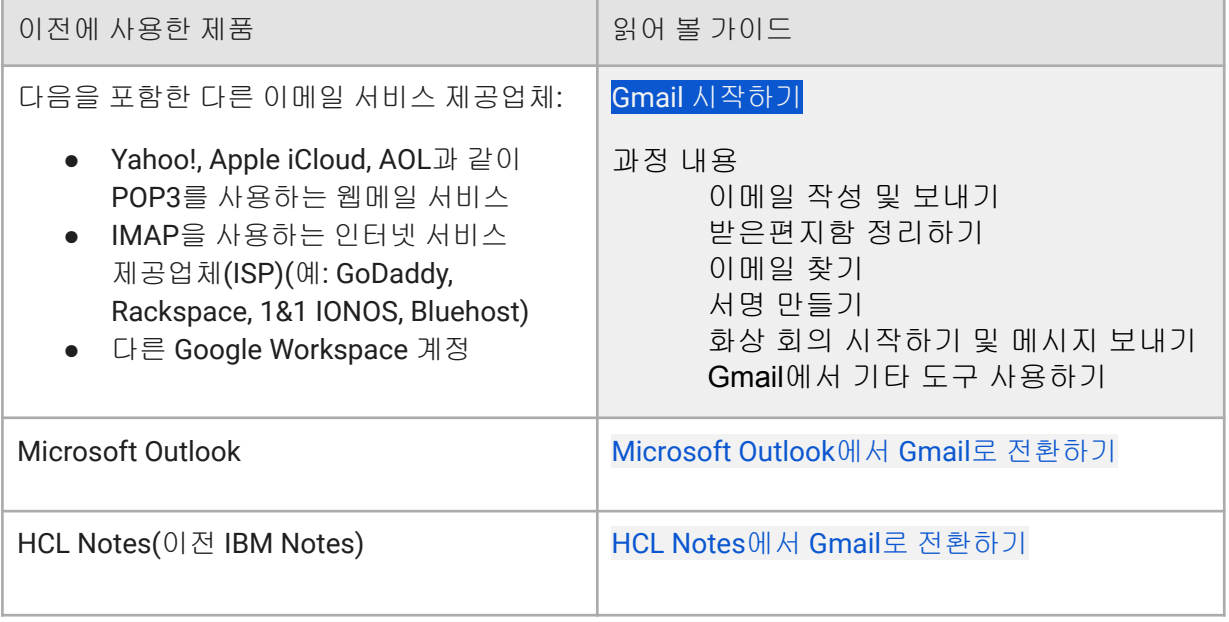

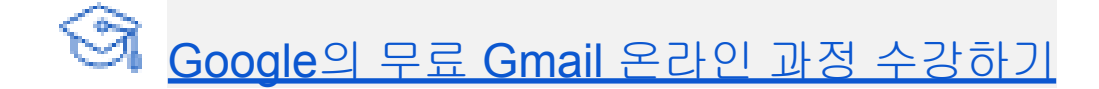

기존 이메일 이전하기

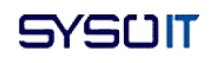

## 이전하기 전의 이메일 위치는 어디인가요?

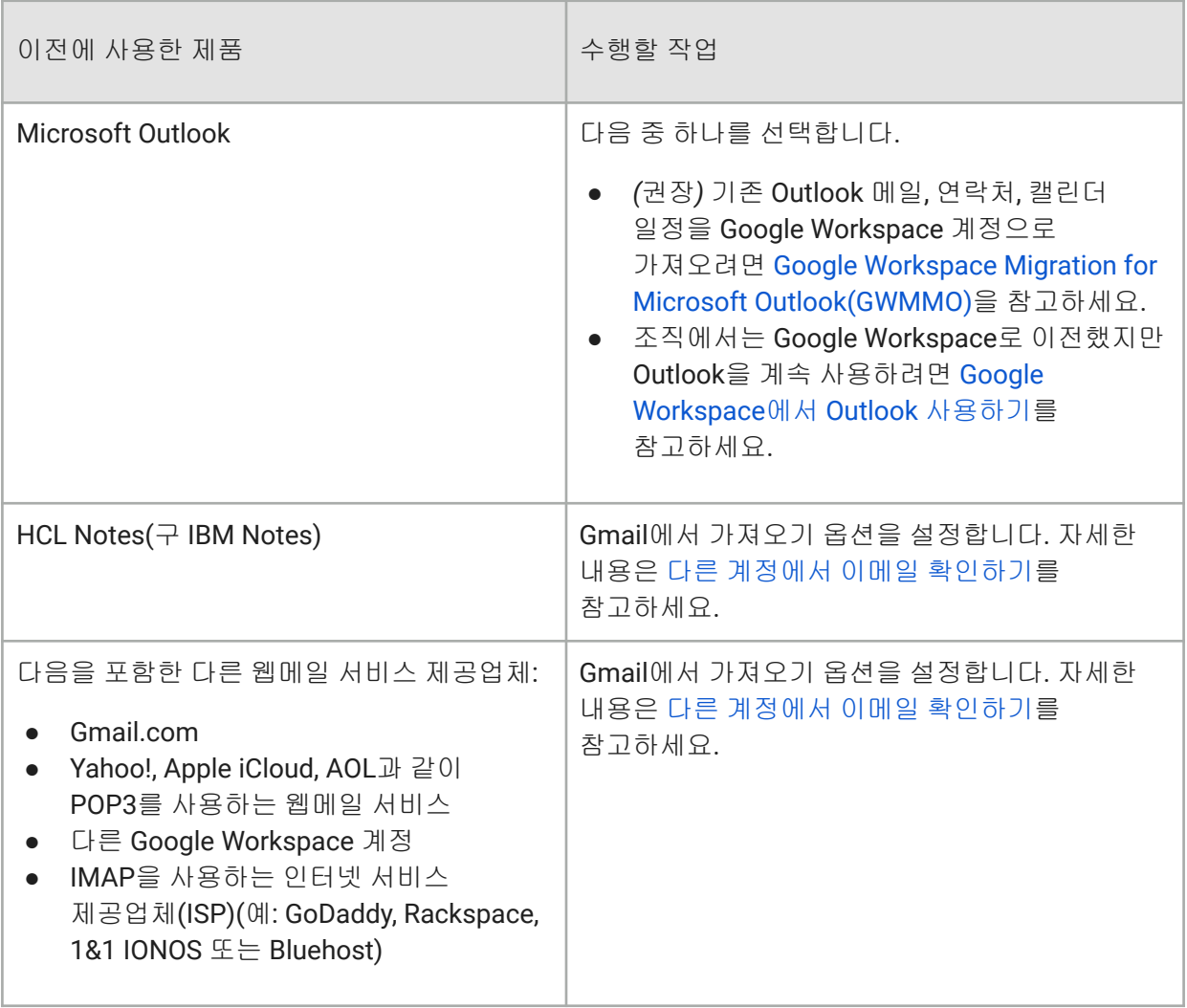

#### Gmail에서의 이메일, Chat, Meet 사용에 대해 알아보기

이메일, 일대일/그룹 채팅, 음성/화상 회의 모두를 Gmail에서 사용할 수 있습니다. 아래 동영상에서 자세히 알아보세요.

지원되는 자막을 보거나 자막 언어를 변경하려면 동영상 창 하단에서 '자막'을 클릭한 다음 언어를 선택합니다.

## 관리자용

조직의 Gmail을 관리하는 관리자가 새롭게 통합된 환경을 적용하려면 조직 내 사용자에 대해 Meet 및 Chat을 사용 설정해야 합니다. 통합된 Gmail 설정에 대해 자세히 [알아보기](https://support.google.com/a/answer/9942027)

새로운 통합 *Gmail* 빠른 시작 가이드*(*관리자용*)*

Gmail에서의 Meet [사용을](https://support.google.com/a/users/answer/9829914) 위한 빠른 시작

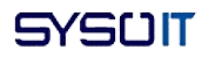

# $\blacksquare$ 교육 주제

#### 초급 도움말

- 1. 이메일에 프로필 사진 [추가하기](https://support.google.com/a/users/answer/9308932?ref_topic=9282737)
- 2. [받은편지함에](https://support.google.com/a/users/answer/9308728?ref_topic=9282737) 배경 테마 추가하기
- 3. [받은편지함에서](https://support.google.com/a/users/answer/9308677?ref_topic=9282737) 바로 일정 만들기
- 4. [받은편지함으로](https://support.google.com/a/users/answer/9308957?ref_topic=9282737) 일일 일정목록 받기
- 5. 메일 전송 [취소하기](https://support.google.com/a/users/answer/9308651?ref_topic=9282737)
- 6. 이메일 [템플릿](https://support.google.com/a/users/answer/9308990?ref_topic=9282737) 만들기
- 7. 중요한 이메일 메시지에 [강조표시하기](https://support.google.com/a/users/answer/9681676?ref_topic=9282737)
- 8. 이메일 대화 [숨기기](https://support.google.com/a/users/answer/9308777?ref_topic=9282737)
- 9. Drive에 있는 대용량 [첨부파일](https://support.google.com/a/users/answer/9308878?ref_topic=9282737) 보내기 및 저장하기
- 10. Gmail에 포함된 일정 자동 [추가하기](https://support.google.com/a/users/answer/9308934?ref_topic=9282737)
- 11. 나중에 전송할 이메일 [예약하기](https://support.google.com/a/users/answer/9395629?ref_topic=9282737)
- 12. Gmail에서 맞춤법 및 문법 [수정하기](https://support.google.com/a/users/answer/9374537?ref_topic=9282737)
- 13. 대화목록 상단에 새 이메일 [표시하기](https://support.google.com/a/users/answer/9755452?ref_topic=9282737)
- 14. 특정 [사용자가](https://support.google.com/a/users/answer/9308987?ref_topic=9282737) 즉시 응답할 수 있는지 확인하기
- 15. 채팅방으로 [멀티태스킹하기](https://support.google.com/a/users/answer/10366897)
- 16. 라벨을 위한 추가 공간 [확보하기](https://support.google.com/a/users/answer/10508649)

#### 중급 도움말

- 1. 새 [이메일](https://support.google.com/a/users/answer/9308767?ref_topic=9282738) 알림 받기
- 2. Gmail에서 읽기 창 [사용하기](https://support.google.com/a/users/answer/9308670?ref_topic=9282738)
- 3. 그룹용 이메일 보내기 및 회의 [예약하기](https://support.google.com/a/users/answer/9308853?ref_topic=9282738)
- 4. 작업별 [이메일](https://support.google.com/a/users/answer/9308648?ref_topic=9282738) 주소 만들기
- 5. [인라인으로](https://support.google.com/a/users/answer/9308682?ref_topic=9282738) 이메일에 답장하기
- 6. 필요한 기간 동안 이메일 또는 알림 일시 [중지하기](https://support.google.com/a/users/answer/9308663?ref_topic=9282738)
- 7. 이메일을 [첨부파일로](https://support.google.com/a/users/answer/9696522?ref_topic=9282738) 전달하기
- 8. Gmail 앱 위젯 [추가하기](https://support.google.com/a/users/answer/10267937)
- 9. 중요한 채팅방 또는 채팅 메시지 [고정하기](https://support.google.com/a/users/answer/10354921)
- 10. [받은편지함으로](https://support.google.com/a/users/answer/10370606) 채팅 메시지 보내기

## 고급 도움말

- 1. 수신자가 언제 내 [이메일을](https://support.google.com/a/users/answer/9308953?ref_topic=9283043) 읽는지 알기
- 2. 필터로 메일에 라벨 지정 및 [분류하기](https://support.google.com/a/users/answer/9308833?ref_topic=9283043)
- 3. Gmail에 포함된 Calendar 응답 [필터링하기](https://support.google.com/a/users/answer/9308760?ref_topic=9283043)
- 4. 다른 언어로 이메일 [입력하기](https://support.google.com/a/users/answer/9308745?ref_topic=9283043)
- 5. Gmail을 기본 이메일 [프로그램으로](https://support.google.com/a/users/answer/9308783?ref_topic=9283043) 설정하기
- 6. 한 번에 여러 계정에 [로그인하기](https://support.google.com/a/users/answer/9308664?ref_topic=9283043)
- 7. 여러 [주소에서](https://support.google.com/a/users/answer/9308675?ref_topic=9283043) 메일 보내기
- 8. 부가기능 및 [스크립트로](https://support.google.com/a/users/answer/9308847?ref_topic=9283043) 더 많은 작업하기
- 9. 전문가 수준의 [뉴스레터](https://support.google.com/a/users/answer/9308841?ref_topic=9283043) 만들기
- 10. 비밀 모드로 메일 [보호하기](https://support.google.com/a/users/answer/9381514?ref_topic=9283043)
- 11. Gmail에서 악성 웹사이트 [링크로부터](https://support.google.com/a/users/answer/10218831?ref_topic=9283043) 사용자 보호하기
- 12. Gmail을 [사용하여](https://support.google.com/a/users/answer/10308166?ref_topic=9283043) Acrobat에서 PDF 보내기
- 13. 다른 이메일 [플랫폼의](https://support.google.com/a/users/answer/10313910) 이메일 받기
- 14. 지원 [담당자에게](https://support.google.com/a/users/answer/10488259) 이메일 위임하기

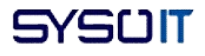

## ■ 요약본 및 권장사항

Gmail 내에서 업무별로 적합한 커뮤니케이션 채널을 선택하고 주의를 기울여야 하는 모든 사항을 지속적으로 관리할 수 있습니다. 아래의 요약본과 인포그래픽을 가이드로 사용하세요.

## Gmail [요약본](https://support.google.com/a/users/answer/9283036)

Gmail에서의 커뮤니케이션을 위한 권장사항

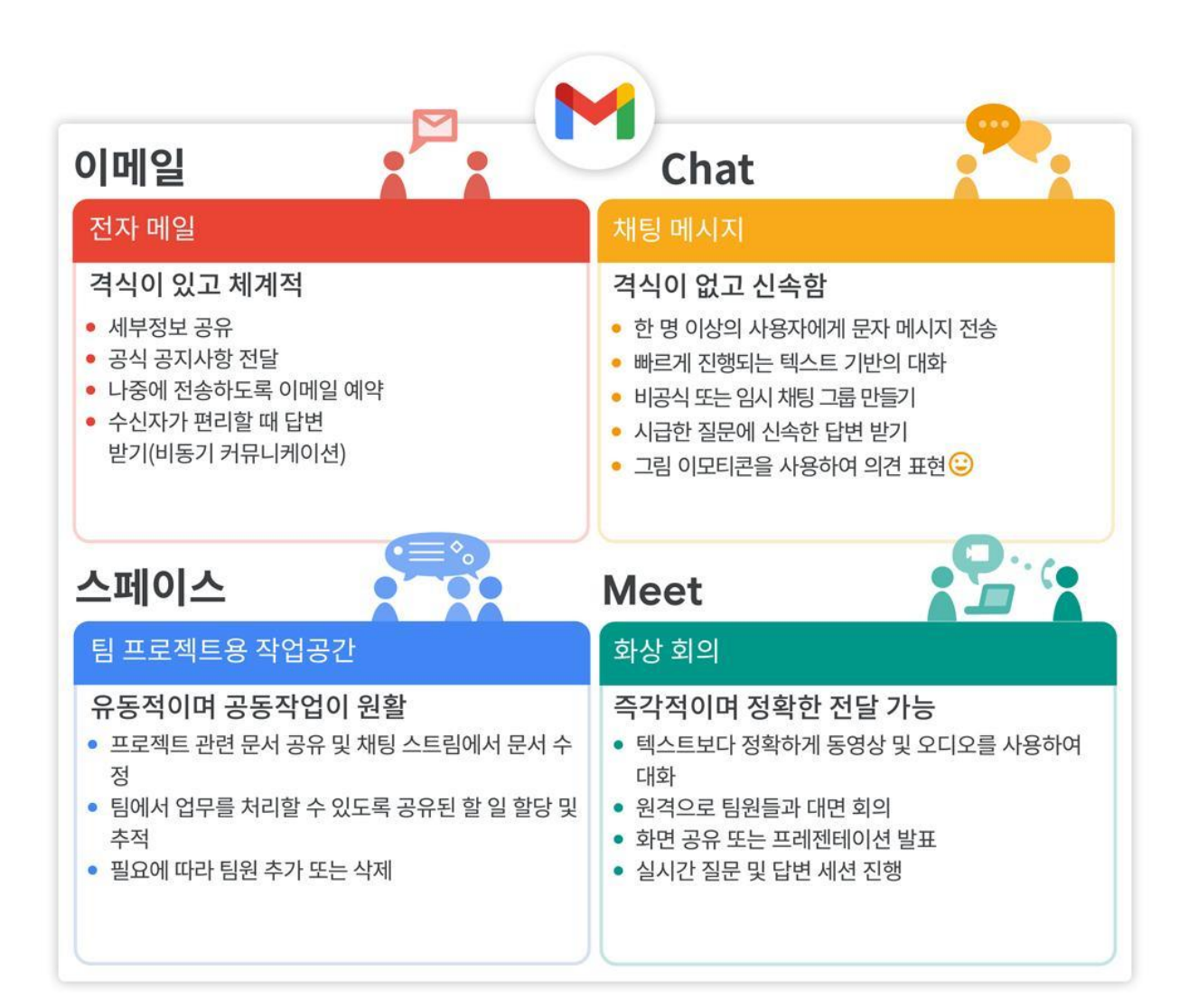

## [인포그래픽](https://storage.cloud.google.com/support-kms-prod/Sn8vj7Ga5amLcQwG3vEMiD6EohYSoya7VrzY) 다운로드

생산성 권장사항 메일 위임 [설정하기](https://support.google.com/a/users/answer/138350)

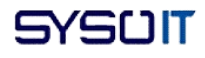

비서 업무를 담당하거나 부재중인 사용자의 업무를 대신 수행해야 하는 경우 당사자를 대신하여 Gmail 메일을 작성하고 메일에 답장을 보낼 수 있습니다.

#### [받은편지함](https://support.google.com/a/users/answer/9282729) 유형 선택하기

Gmail을 필요에 맞게 맞춤설정하세요. 자동으로 메일의 우선순위를 정하거나(자동분류함), 이메일을 분류하거나(탭으로 구분된 받은편지함), 여러 받은편지함을 단일 보기로 표시하는 옵션(여러 받은편지함)을 선택할 수 있습니다.

#### Gmail에서 원치 않는 메일 [관리하기](https://support.google.com/a/users/answer/10864105)

Gmail 받은편지함에서 스팸 및 기타 원치 않는 메일을 관리하는 방법을 알아보세요.

#### 받은편지함 최적화를 위한 10가지 [Google Workspace](https://support.google.com/a/users/answer/9282734) 도움말

받은편지함에 메일이 너무 많아 원하는 메일을 찾기 어렵거나 폴더가 복잡하여 시간이 많이 걸리나요? 중요한 작업에 집중할 수 있도록 받은편지함을 설정하는 10가지 방법을 참고해 보세요.

#### 의사소통 개선을 위한 10가지 [Google Workspace](https://support.google.com/a/users/answer/9283192) 도움말

이메일은 유용한 도구이지만 관리하기 어려울 때도 있습니다. 좀 더 효과적으로 소통하고 넘쳐나는 메일을 정리하는 데 도움이 되는 몇 가지 도움말을 참고해 보세요.

# 퀴즈

이 [퀴즈](https://forms.gle/FmuQxadMbGtWzoGr6)로 Gmail에 대한 지식을 테스트해 보세요. 제출된 모든 답변은 익명으로 처리됩니다.

## ■ 문제 해결 및 추가 리소스

통합된 Gmail 관련 문제 [해결하기](https://support.google.com/a/users/answer/9941031) [Google Tasks](https://support.google.com/a/users/answer/9308887)로 중요한 기한 관리하기 Gmail [접근성](https://support.google.com/a/answer/1631886#gmail) 스마트 기능 및 [맞춤설정의](https://support.google.com/mail/answer/10079371) 설정 Google에서 앱 내 사용자 정보를 [처리하는](https://support.google.com/mail/answer/10400210) 방식 Gmail [고객센터](https://support.google.com/mail/) 방문하기

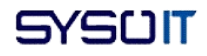

목 차

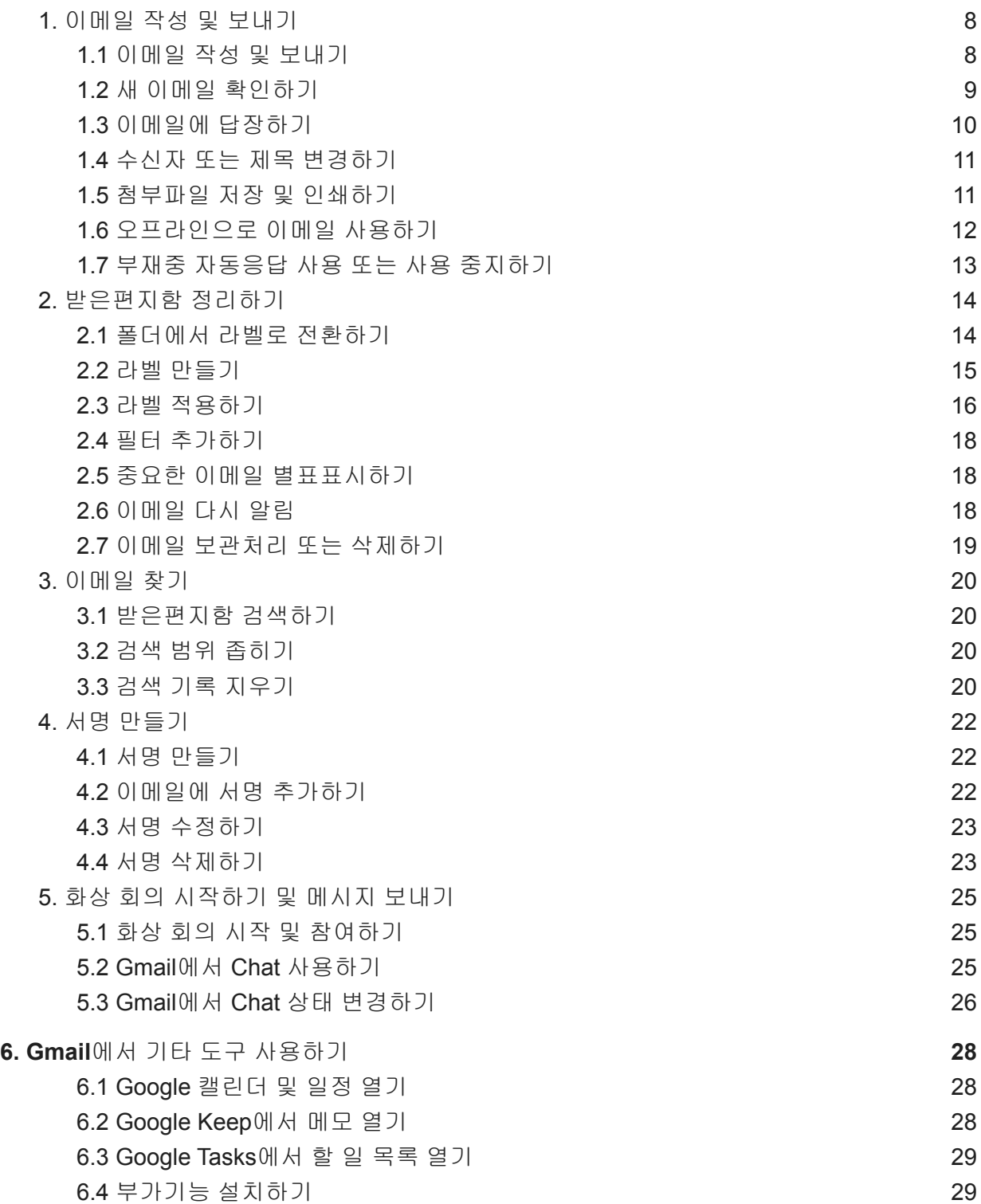

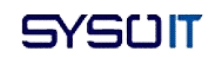

# Gmail로 어떤 작업을 할 수 있나요?

다음: 1. [이메일](https://support.google.com/a/users/answer/9259846?hl=ko&ref_topic=9259942) 작성 및 보내기

다른 메일 프로그램에서 전환하시나요?

Microsoft Outlook에서 Gmail로 [전환하기](https://support.google.com/a/users/answer/9297879) 또는 HCL [Notes\(](https://support.google.com/a/users/answer/9259773)이전 IBM Notes)에서 Gmail로 [전환하기를](https://support.google.com/a/users/answer/9259773) 참고하세요.

참고: G Suite [관리자가](https://support.google.com/a/answer/6208960) 아직 기존 메일을 이전하지 않았다면 이 가이드를 시작하기 전에 먼저 기존 메일을 [가져오는](https://support.google.com/a/users/answer/9259748#migrate) 것이 좋습니다.

Gmail을 사용하면 이메일이 클라우드에 안전하게 저장되므로 웹브라우저를 사용하는 모든 컴퓨터 또는 기기에서 메일에 액세스할 수 있습니다. 관리자가 허용하는 경우 Google Meet을 사용하여 Gmail에서 바로 화상 회의에 참여하거나 화상 회의를 시작할 수 있습니다. Gmail 받은편지함에 Google Chat을 추가하면 Gmail에서 Chat의 모든 기능을 바로 사용할 수 있습니다. 또한 중요한 이메일을 신속하게 정리하고 찾으며 인터넷에 연결되지 않은 상태에서도 이메일을 읽고 초안을 작성할 수 있습니다.

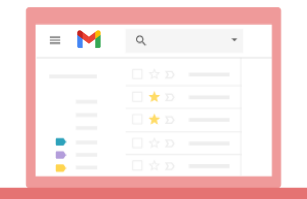

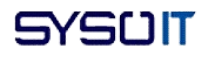

## <span id="page-8-0"></span>1. 이메일 작성 및 보내기

다음: 2. [받은편지함](https://support.google.com/a/users/answer/9260550?hl=ko&ref_topic=9259942) 정리하기

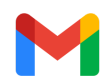

이메일 작성, 전송, 보기, 답장에 대한 기초 지식을 쌓으세요.

이 섹션에서는 다음 방법에 관해 알아봅니다.

- 1.1 [이메일](https://support.google.com/a/users/answer/9259846?hl=ko&ref_topic=9259942#1.1) 작성 및 보내기
- 1.2 새 이메일 [확인하기](https://support.google.com/a/users/answer/9259846?hl=ko&ref_topic=9259942#1.2)
- 1.3 [이메일에](https://support.google.com/a/users/answer/9259846?hl=ko&ref_topic=9259942#1.3) 답장하기

1.4 수신자 또는 제목 [변경하기](https://support.google.com/a/users/answer/9259846?hl=ko&ref_topic=9259942#1.4)

1.5 [첨부파일](https://support.google.com/a/users/answer/9259846?hl=ko&ref_topic=9259942#1.5) 저장 및 인쇄하기

1.6 [오프라인으로](https://support.google.com/a/users/answer/9259846?hl=ko&ref_topic=9259942#1.6) 이메일 사용하기

1.7 부재중 [자동응답](https://support.google.com/a/users/answer/9259846?hl=ko&ref_topic=9259942#1.7) 사용 또는 사용 중지하기

## <span id="page-8-1"></span>1.1 이메일 작성 및 보내기

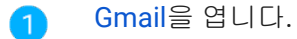

- 2 왼쪽에서 편지쓰기 를 클릭합니다. 편지쓰기 가 대신 표시될 수도 있습니다.
- (선택사항) 창 크기를 변경하려면 상단 모서리에서 최대화 ┗ 또는 전체 화면 종료 ★ 3 클릭합니다.
- 수신자와 제목을 추가합니다. 4
- 메시지를 입력합니다. 작성한 후 보내지 않은 이메일은 자동으로 왼쪽의 임시보관함에 6 저장됩니다.
- (선택사항) Drive 파일 또는 사진 과 같은 첨부파일을 추가합니다. 6

보내기를 클릭합니다. 7

도움말: 이메일 보내기를 취소하려면 창 하단에서 실행취소를 클릭합니다. 이 옵션은 잠시 표시되며 옵션이 지속되는 시간을 변경할 수 있습니다. 메일 보내기 [취소하기를](https://support.google.com/a/users/answer/9308651) 참고하세요.

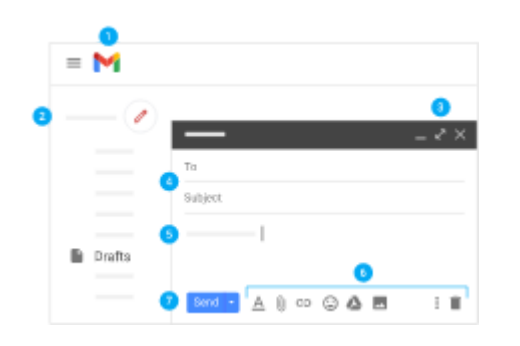

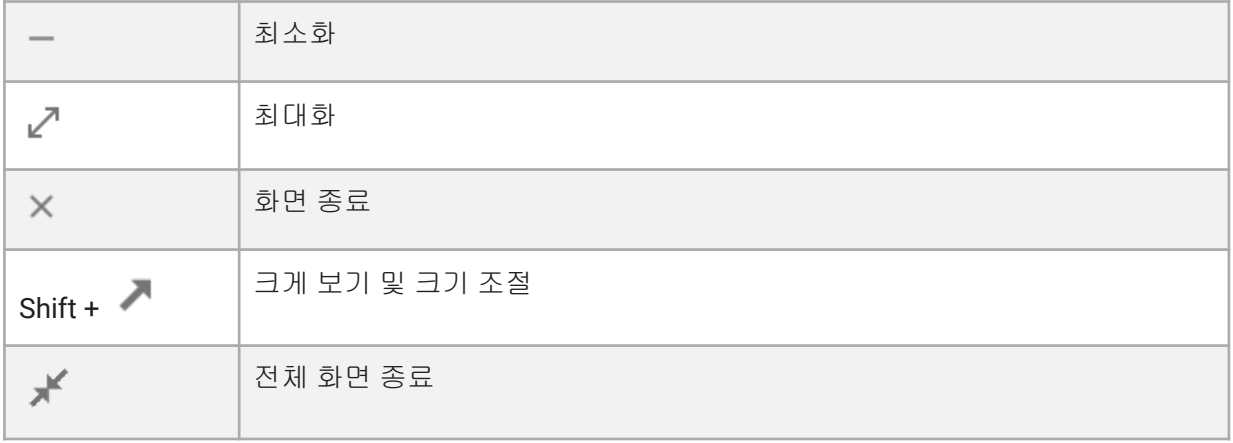

<span id="page-9-0"></span>1.2 새 이메일 확인하기

읽지 않은 이메일은 굵게 표시됩니다. 이메일을 열려면 클릭합니다.

기본적으로 이메일 답장은 대화로 그룹화됩니다. 모든 이메일을 대화목록으로 보관하면 이메일 추적이 간편해지고 받은편지함의 공간을 확보할 수 있습니다.

기존 이메일을 앞으로 수신할 이메일과 별도로 보관하려면 대화형식으로 보기를 사용 중지하세요.

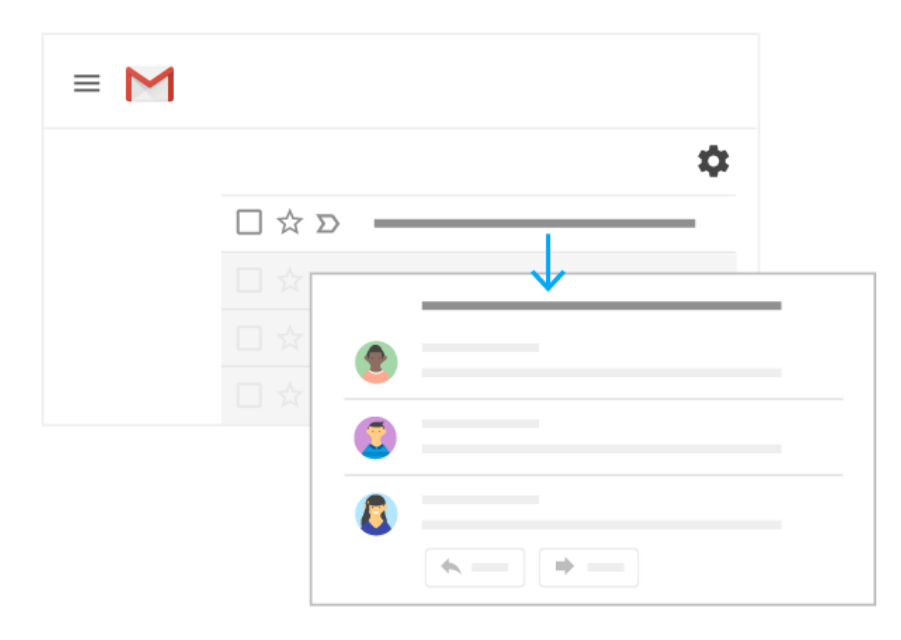

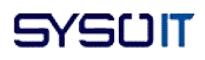

대화형식으로 보기 사용 중지하기**:**

- 1. 오른쪽 상단에서 설정 <sup>104</sup> > 설정을 클릭합니다.
- 2. 기본설정 탭에서 대화형식으로 보기로 스크롤하고 대화형식으로 보기 사용 중지를 선택합니다.
- 3. 하단에 있는 변경사항 저장을 클릭합니다.

<span id="page-10-0"></span> $\overline{0}$ 메일을 더 넓은 공간에서 보려면 메뉴 $\equiv$ 를 클릭하여 왼쪽 패널을 닫으세요.

1.3 이메일에 답장하기

- 0 대화목록에 있는 이메일 하나에 답장하거나 마지막 이메일에 답장하려면 답장 ◆ 을 클릭합니다.
- 2 대화목록 내에서 이메일에 답장하려면 답장 ◆ 을 클릭합니다.
- 3 대화목록에 있는 이메일 하나를 전달하거나 마지막 이메일을 전달하려면 전달 을 클릭합니다.
- $\bullet$ 대화목록 내에서 이메일을 전달하려면 더보기 <sup>ႏ</sup> → 전달을 클릭합니다.
- 6 대화목록에 있는 이전 이메일을 보려면 잘린 본문 표시 \*\*\* 를 클릭합니다.
- 6 전체 대화를 전달하려면 상단에서 더보기 • ▶️ 모두 전달을 클릭합니다.
- 스마트 답장을 사용하려면 이메일 하단에 나온 제안 답장을 클릭합니다. 그런 다음, 7 이메일을 수정한 후 전송합니다.

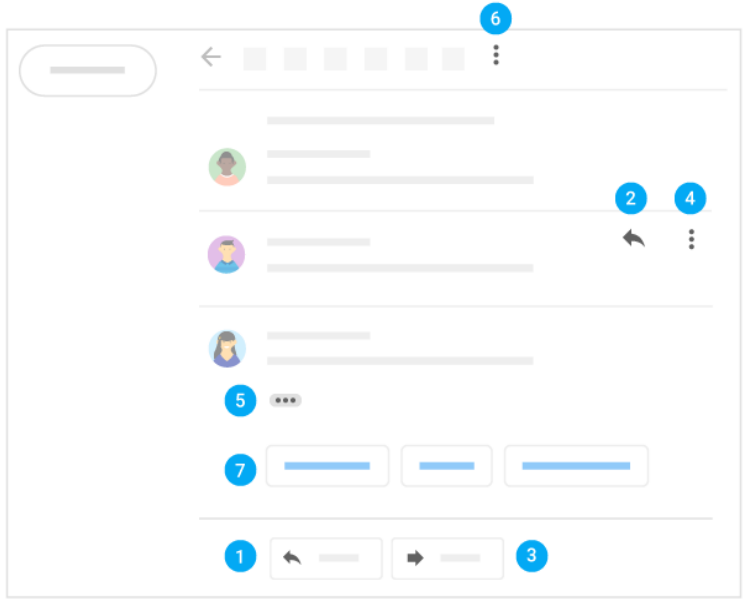

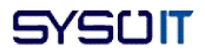

기존 이메일이 답장 또는 후속 조치를 하라는 제안과 함께 받은편지함 상단에 표시되는 경우가 있습니다. 이 제안을 숨기려면 설정 설정을 클릭하고 중요한 메일 올리기로 이동하여 체크박스를 선택 해제합니다.

<span id="page-11-0"></span>1.4 수신자 또는 제목 변경하기

수신자 추가 및 삭제하기**:**

- 1. 열려 있는 이메일에서 수신자의 주소를 클릭합니다.
- 2. 수신자를 추가하려면 수신자의 이메일 주소를 입력합니다.
- 3. 수신자를 삭제하려면 수신자 이메일 주소 옆에 있는 삭제  $\overline{\mathsf{X}}$  를 클릭합니다.

도움말: 이메일 본문에 사용자를 추가하려면 +를 입력한 후 사용자의 이름을 입력합니다.

이메일 제목 수정하기**:**

- 1. 답장 방법 ヘ 옆에서 아래쪽 화살표 マン 제목 수정을 클릭합니다.
- 2. 새 제목을 입력합니다.

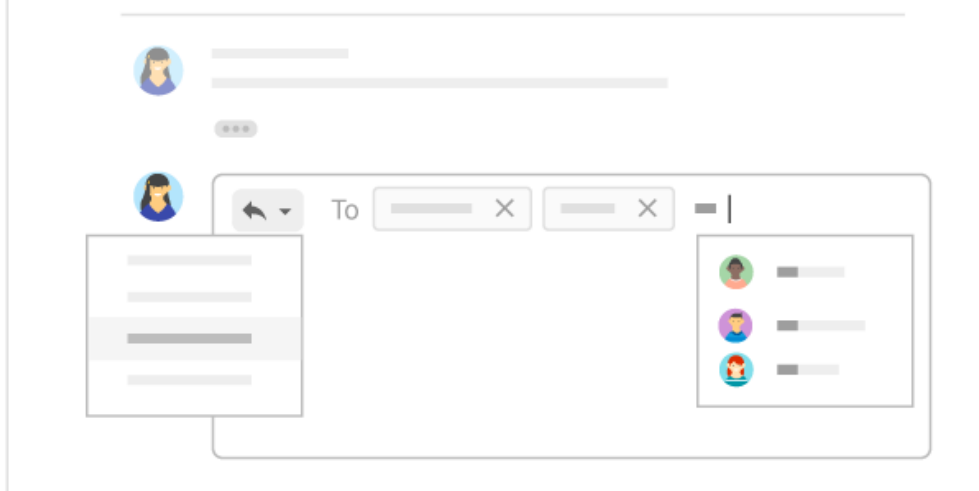

<span id="page-11-1"></span>1.5 첨부파일 저장 및 인쇄하기

사진이나 문서와 같은 첨부파일을 받으면 이메일에 첨부파일의 미리보기가 표시됩니다.

- 전체 화면으로 보기 및 인쇄하기: 첨부파일을 클릭하면 파일이 전체 화면 보기로 열립니다. 인쇄하려면 인쇄 를 클릭합니다.
- 이미지를 다운로드하거나 드라이브에 저장하기: 미리보기를 마우스로 가리키고 다운로드  $\triangle$  또는 드라이브에 저장  $\triangle$  을 클릭합니다.

이미지나 첨부파일을 바탕화면에서 Gmail 편지쓰기 창으로 드래그하여 빠르게 이메일에 추가할 수 있습니다. 사진이나 첨부파일을 다운로드하려면 이메일에서 바탕화면으로 드래그하세요.

자세한 내용은 Gmail [첨부파일을](https://support.google.com/mail/answer/30719) 참고하세요.

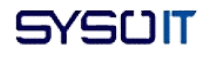

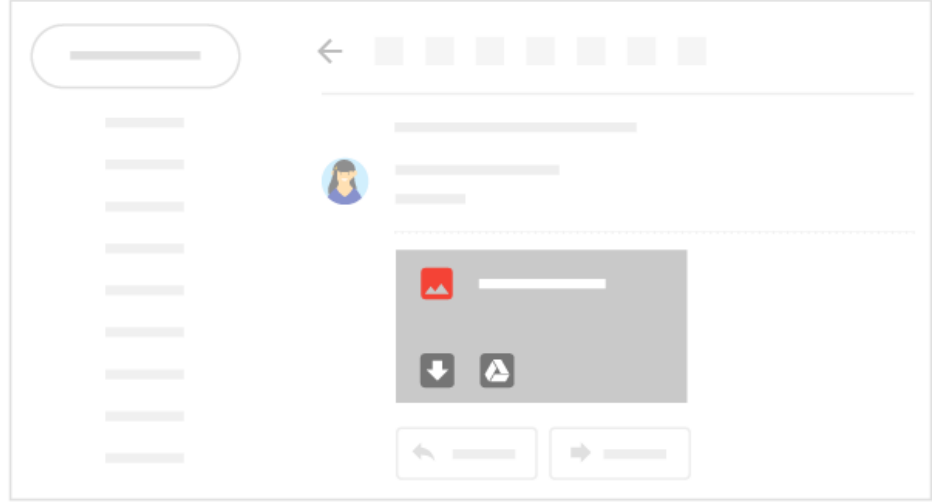

## <span id="page-12-0"></span>1.6 오프라인으로 이메일 사용하기

*Chrome* 브라우저만 해당

인터넷에 연결되지 않은 상태에서도 Gmail 오프라인을 사용하여 Gmail 메일을 읽고 답장하고 검색할 수 있습니다. 오프라인 상태에서 작성, 보관처리, 라벨 지정, 삭제한 이메일은 다시 온라인 상태가 되면 전송되거나 이동합니다.

기기에서 Gmail 오프라인을 사용 설정하면 사용 중인 컴퓨터의 브라우저 저장소에 메일이 동기화됩니다. 오프라인으로 사용하려는 각 기기에서 Gmail 오프라인을 사용 설정하세요.

### **Gmail** 오프라인 사용 설정하기**:**

- 1. 오른쪽 상단에서 설정 <sup>‡ ></sup> 설정을 클릭합니다.
- 2. 오프라인 탭으로 이동하여 오프라인 메일 사용 체크박스를 선택합니다. 참고: 이 옵션이 표시되지 않으면 [관리자에](https://support.google.com/a/answer/6208960)게 문의하세요.
- 3. (선택사항) 동기화 설정에서 이메일을 오프라인으로 저장하려는 기간(일수)을 선택합니다.
- 4. 보안 옆에서 오프라인 데이터를 기기에 유지할지 또는 삭제할지를 선택합니다. 참고: 이 옵션이 표시되지 않으면 [관리자에](https://support.google.com/a/answer/6208960)게 문의하세요.
- 5. 변경사항 저장을 클릭합니다.

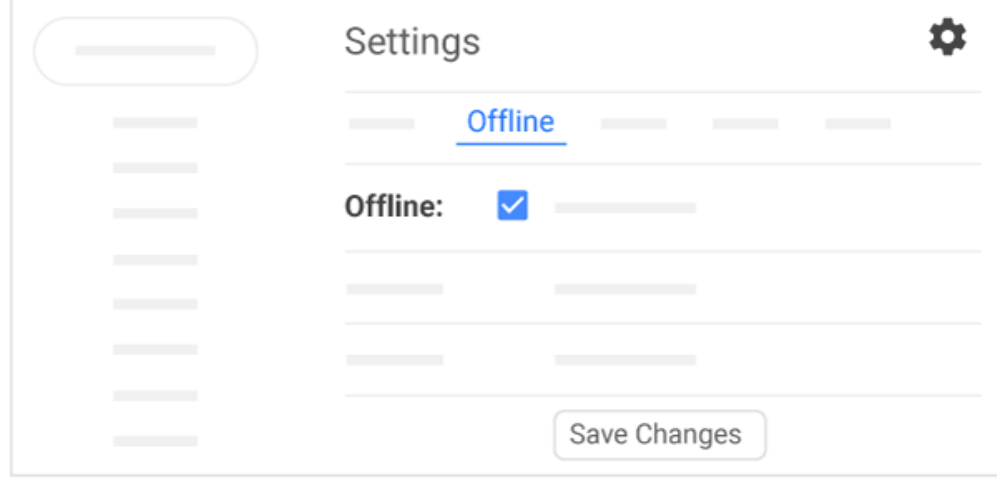

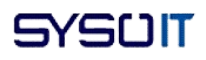

<span id="page-13-0"></span>1.7 부재중 자동응답 사용 또는 사용 중지하기

참고: 부재중 자동응답을 사용하려면 계정을 만든지 최소 24시간이 지나야 합니다.

- 1. [Gmail](https://mail.google.com/)을 엽니다.
- 2. 오른쪽 상단에서 설정 <sup>‡</sup> > '모든 설정 보기'를 클릭합니다.
- 3. 부재중 자동응답으로 스크롤하고 부재중 자동응답 켜기 또는 부재중 자동응답 끄기를 선택합니다.
- 4. 부재중 자동응답을 사용 설정한 경우 부재중인 날짜를 입력하고 메시지를 추가합니다. 그런 다음 응답을 받을 사용자를 선택합니다.
- 5. 하단에 있는 변경사항 저장을 클릭합니다.

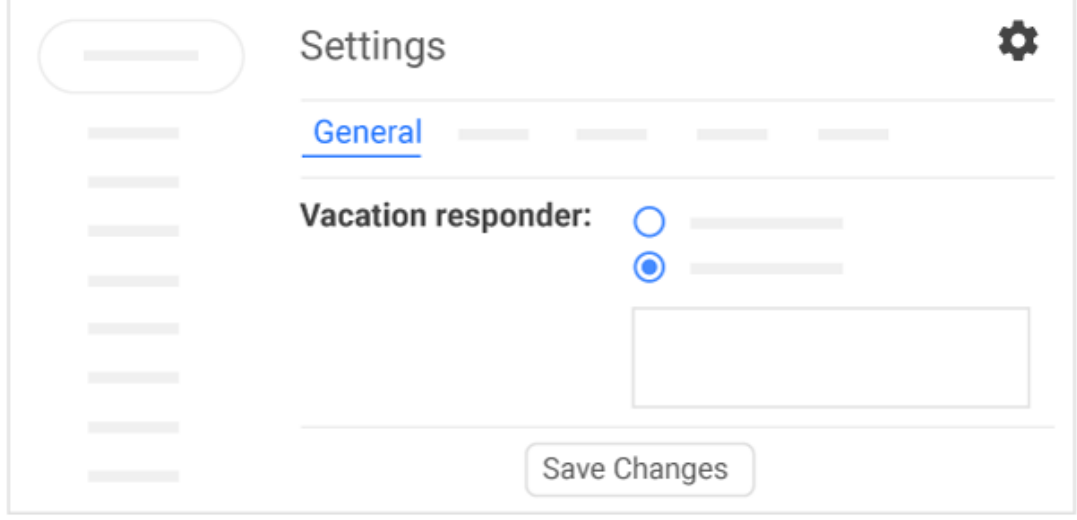

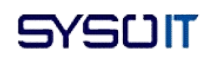

## <span id="page-14-0"></span>2. 받은편지함 정리하기

다음: 3. [이메일](https://support.google.com/a/users/answer/9259943?hl=ko&ref_topic=9259942) 찾기

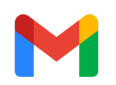

라벨과 필터로 이메일을 관리하고 받은편지함 내 이메일 수를 줄이세요.

이 섹션에서는 다음 방법에 관해 알아봅니다. 2.1 [폴더에서](https://support.google.com/a/users/answer/9260550?hl=ko&ref_topic=9259942#2.1) 라벨로 전환하기 2.2 라벨 [만들기](https://support.google.com/a/users/answer/9260550?hl=ko&ref_topic=9259942#2.2) 2.3 라벨 [적용하기](https://support.google.com/a/users/answer/9260550?hl=ko&ref_topic=9259942#2.3) 2.4 필터 [추가하기](https://support.google.com/a/users/answer/9260550?hl=ko&ref_topic=9259942#2.4) 2.5 중요한 이메일에 [별표표시하기](https://support.google.com/a/users/answer/9260550?hl=ko&ref_topic=9259942#2.5) 2.6 [이메일](https://support.google.com/a/users/answer/9260550?hl=ko&ref_topic=9259942#2.6) 다시 알림 2.7 이메일 메시지 [보관처리](https://support.google.com/a/users/answer/9260550?hl=ko&ref_topic=9259942#2.7) 또는 삭제하기

<span id="page-14-1"></span>2.1 폴더에서 라벨로 전환하기

다른 이메일 프로그램에서는 이메일을 폴더에 저장했을 수 있습니다. Gmail에서는 라벨을 사용하여 이메일을 분류합니다. 라벨은 폴더와 비슷하지만 조금 다릅니다. 이메일 하나에 라벨을 여러 개 적용한 다음 나중에 왼쪽 패널에서 필요한 라벨을 클릭하여 이메일을 찾을 수 있습니다. 또한 라벨별로 검색할 수도 있습니다.

라벨을 사용하여 다음을 수행할 수 있습니다**.**

- 사용자의 할 일 상태를 추적합니다. 예를 들어 지현**:** 진행 중과 지현**:** 완료됨이라는 라벨을 만들면 지현이 작업 중이거나 작업을 완료했음을 나타내는 이메일이 표시됩니다.
- 하위 폴더와 마찬가지로 라벨을 중첩하여 이메일을 정리합니다. 예를 들어 할 일 라벨을 만듭니다. '할 일' 라벨 아래 사용자별로 중첩된 라벨을 만듭니다.
- 후속 조치가 필요한 이메일을 표시합니다.
- 나중에 읽어도 되는 이메일을 표시합니다.

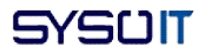

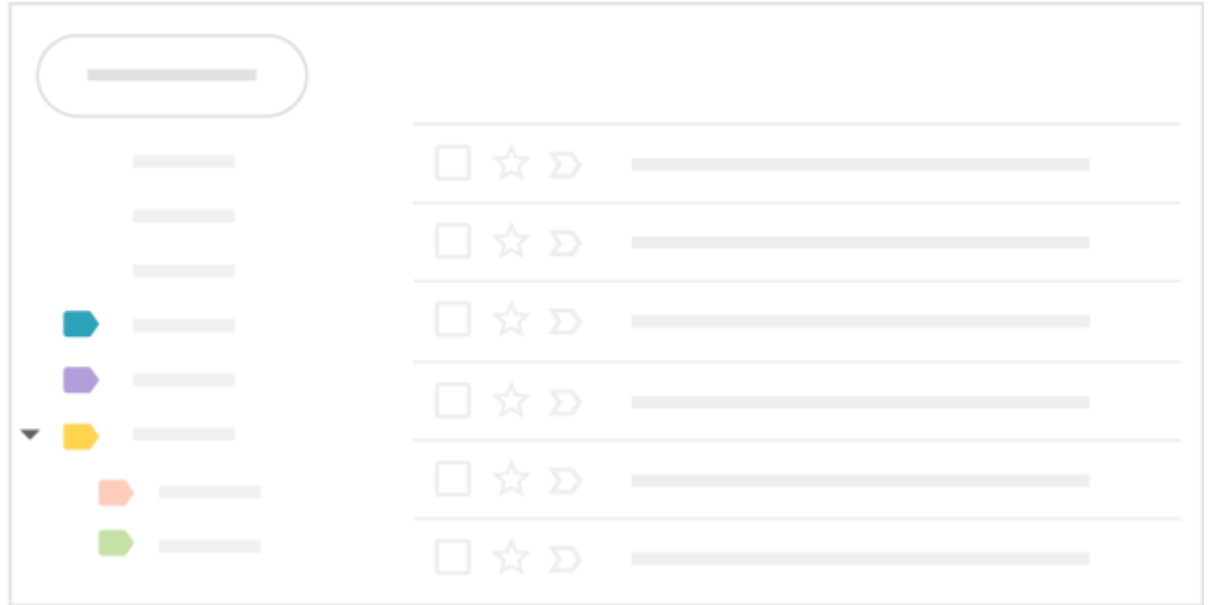

<span id="page-15-0"></span>2.2 라벨 만들기

라벨 만들기**:**

- 1. [Gmail](https://mail.google.com/)을 엽니다.
- 2. 오른쪽 상단에서 설정 \* 》'모든 설정 보기'를 클릭합니다.
- 3. 라벨 탭을 클릭합니다.
- 4. 라벨 섹션으로 스크롤한 후 새 라벨 만들기를 클릭합니다.
- 5. 라벨 이름을 입력하고 만들기를 클릭합니다.

Gmail 라벨 이름은 최대 225자(영문 기준)까지 가능합니다. 하위 폴더처럼 라벨 내에 라벨을 만들 수도 있습니다.

이메일에서 라벨 만들기**:**

- 1. 이메일에서 라벨 ➡ ▶ 새로 만들기를 클릭합니다.
- 2. 라벨 이름을 입력하고 만들기를 클릭합니다.
- 3. (선택사항) 상위 라벨 선택을 선택하고 새 라벨 위에 배치할 기존 라벨을 선택합니다. 새 라벨이 이메일에 자동으로 적용됩니다.

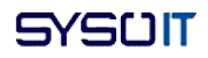

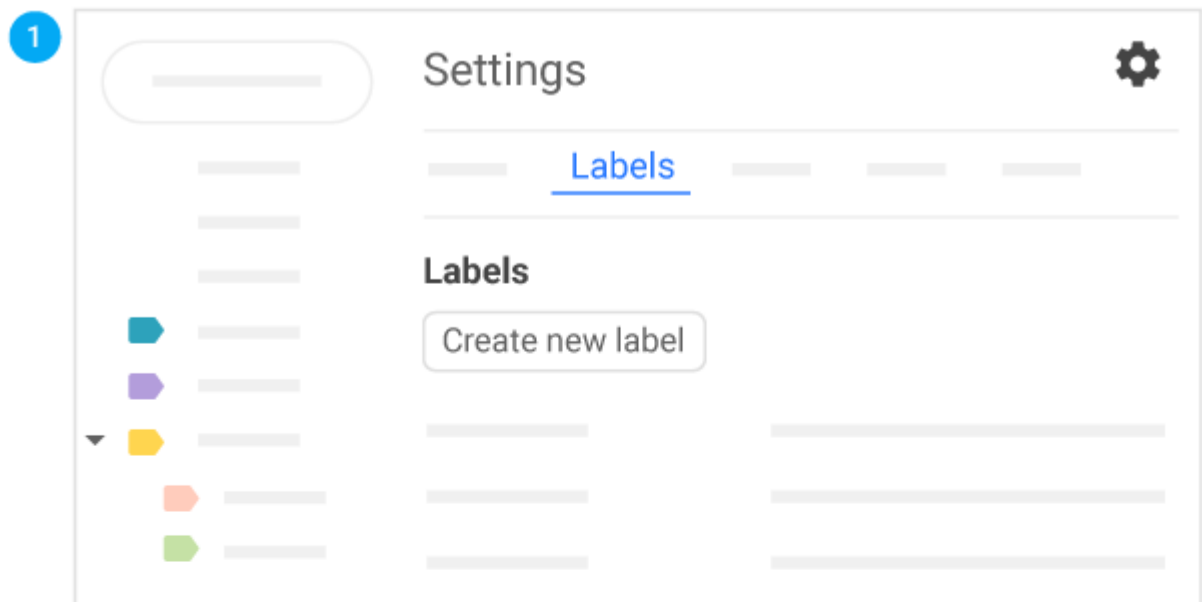

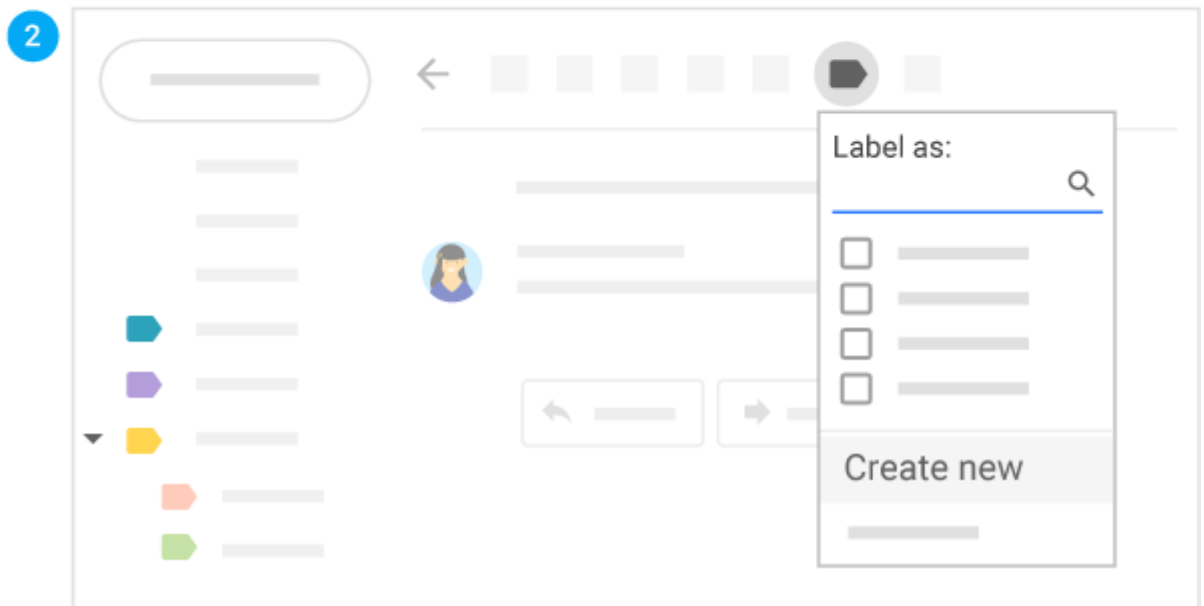

## <span id="page-16-0"></span>2.3 라벨 적용하기

이메일에 라벨 적용하기**:**

- 1. 받은편지함에서 라벨을 적용할 이메일 옆에 있는 체크박스를 선택합니다.
- 2. 라벨 을 클릭합니다.
- 3. 추가할 라벨 옆에 있는 체크박스를 선택하고 적용을 클릭합니다.

라벨에 색상 적용하기**:**

- 1. 왼쪽 패널에서 라벨을 마우스로 가리키고 더보기 를 클릭합니다.
- 2. 라벨 색상을 마우스로 가리킨 후 색상을 선택합니다. 또는 맞춤색상 추가를 클릭합니다. 선택한 라벨이 있는 모든 이메일에 변경사항이 즉시 적용됩니다.
- 3. (선택사항) 라벨 색상을 삭제하려면 라벨 색상을 마우스로 가리킨 후 색상 제거를 클릭합니다.
- 4. (선택사항) 특정 라벨이 지정된 이메일을 모두 보려면 왼쪽 패널에서 라벨 이름을 클릭합니다.

받은편지함에서 특정 라벨로 이메일 이동하기**:**

- 1. 받은편지함에서 라벨로 이동할 이메일 옆의 체크박스를 선택합니다.
- 2. 이동  $\blacksquare$  을 클릭합니다.
- 3. 이메일을 이동할 대상 라벨을 클릭합니다.

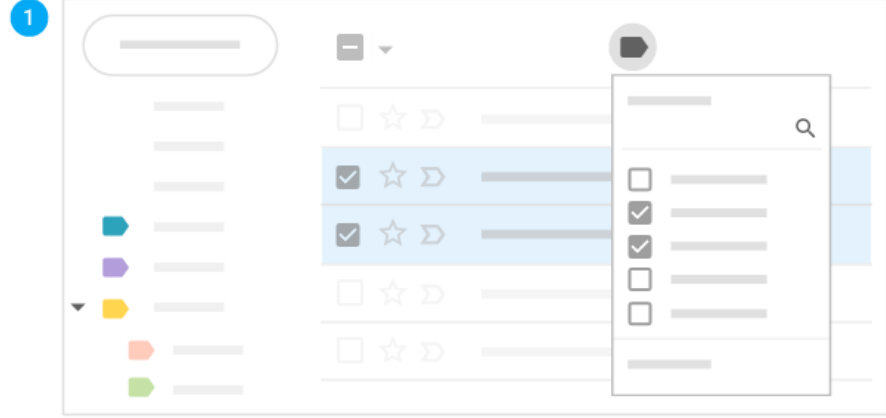

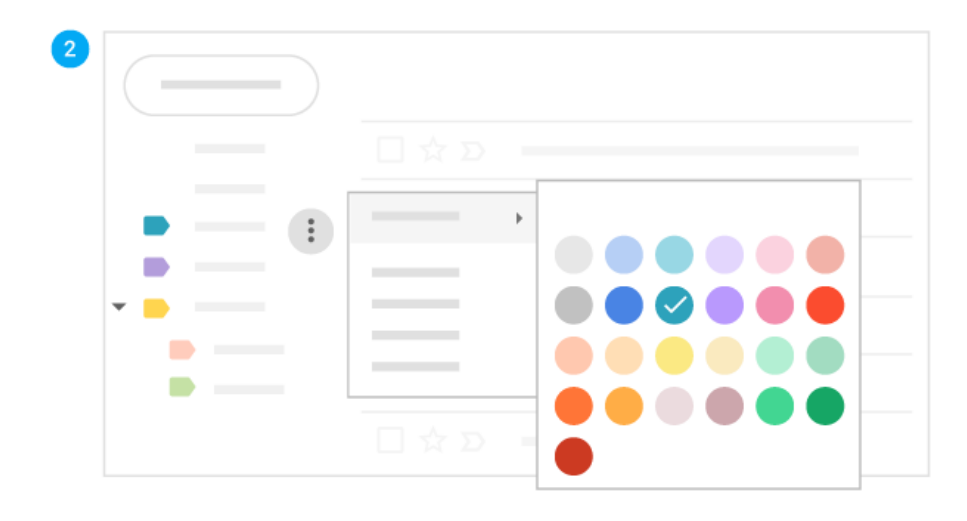

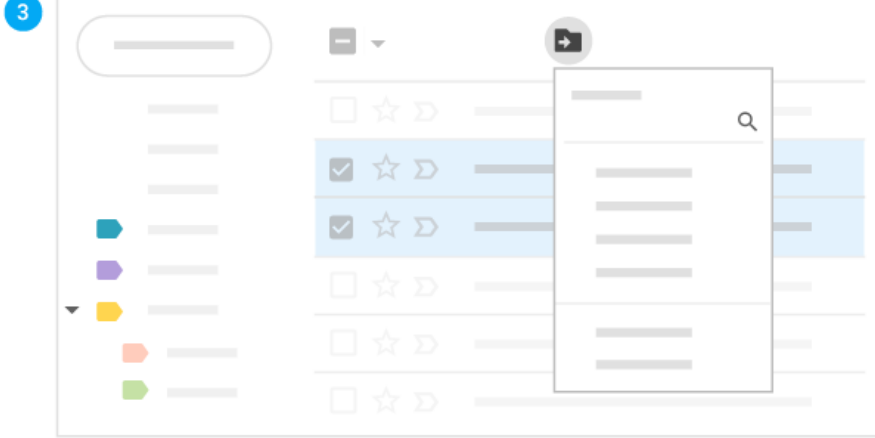

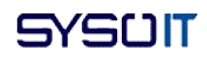

<span id="page-18-0"></span>2.4 필터 추가하기

Gmail 필터를 사용하여 수신 이메일을 자동으로 관리하세요.

- 1. [Gmail](https://mail.google.com/)을 엽니다.
- 2. 상단의 검색창에서 아래쪽 화살표 ▼를 클릭합니다.
- 3. 검색 기준을 입력합니다. 검색이 제대로 작동하는지 확인하려면 검색을 클릭하여 어떤 이메일이 표시되는지 확인합니다.
- 4. 검색창 하단에서 필터 만들기를 클릭합니다.
- 5. 필터 작업을 선택합니다.
- 6. 필터 만들기를 클릭합니다.

많이 사용되는 필터 적용에 관한 도움말은 Gmail 필터 [아이디어](https://support.google.com/a/users/answer/9300019)를 참고하세요.

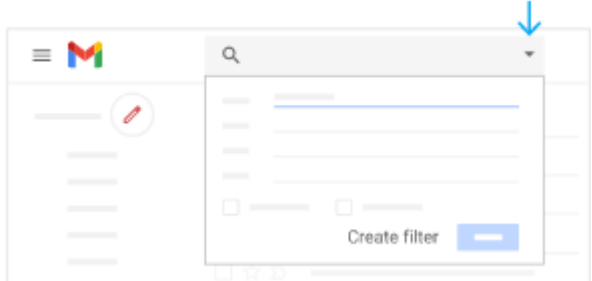

<span id="page-18-1"></span>2.5 중요한 이메일 별표표시하기

중요한 이메일에 플래그를 지정하고 싶다면 받은편지함이나 대화 내 특정 이메일 옆에 있는 별표  $\overleftrightarrow{X}$  를 클릭하세요.

별표표시한 이메일을 모두 보려면 왼쪽 사이드바에서 별표편지함을 클릭합니다.

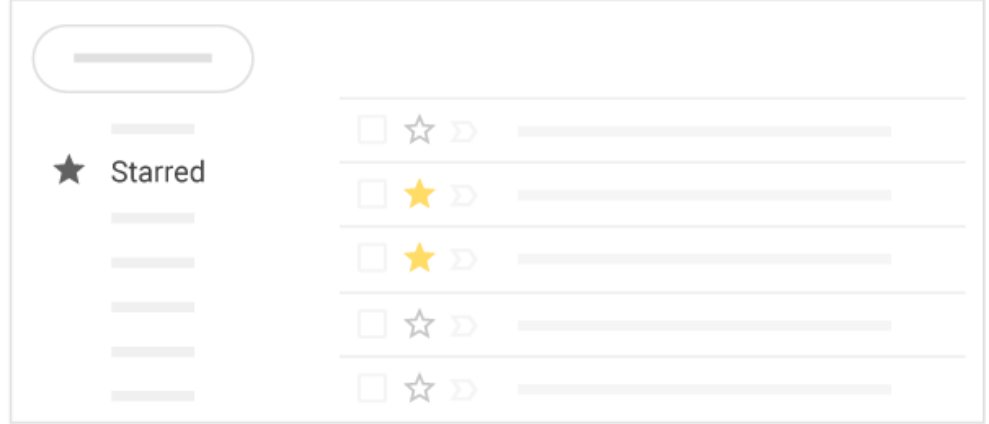

## <span id="page-18-2"></span>2.6 이메일 다시 알림

편리한 날짜나 시간으로 이메일 확인을 미룰 수 있습니다.

- 1. [Gmail](https://mail.google.com/)을 열고 이메일을 마우스로 가리킵니다.
- 2. 오른쪽의 다시 알림  $\bigcirc$ 을 클릭합니다.
- 3. 다시 알림 시간 아래에서 시간을 선택합니다. 자동으로 다시 알림이 설정되고 이메일이 받은편지함에서 사라집니다. 지정된 시간이 지나면 해당 이메일에 관해 알림이 다시 표시됩니다.
- 4. (선택사항) 다시 알림을 설정한 모든 이메일을 보려면 왼쪽 사이드바에서 다시 알림 항목을 클릭합니다.

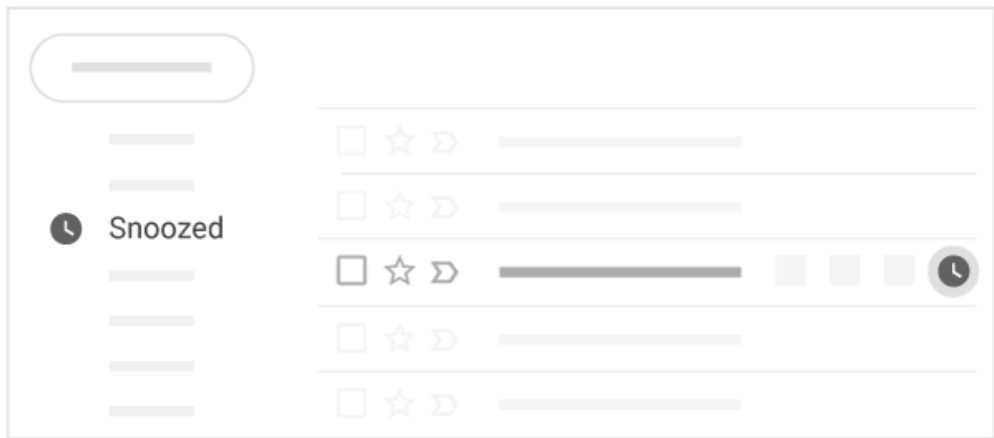

## <span id="page-19-0"></span>2.7 이메일 보관처리 또는 삭제하기

보관처리된 이메일은 받은편지함 밖으로 이동하지만 전체보관함에 남아 있으므로 나중에 찾을 수 있습니다. 삭제된 이메일 메시지는 휴지통으로 이동하고 30일 후에 영구적으로 삭제됩니다.

보관처리하거나 삭제하려면 이메일을 하나 이상 선택합니다. 상단에서 보관처리 ┗ 또는 삭제 ■ 를 클릭합니다. 또는 이메일 하나를 마우스로 가리킨 다음 보관처리 ◘ 또는 삭제 ■ 를 클릭해도 됩니다.

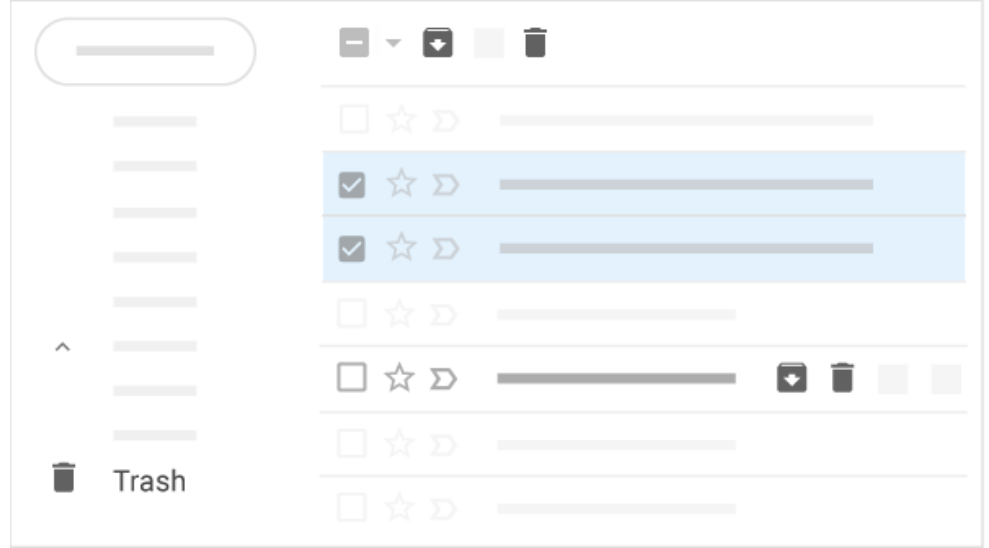

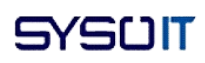

## <span id="page-20-0"></span>3. 이메일 찾기

다음: 4. 서명 [만들기](https://support.google.com/a/users/answer/9259758?hl=ko&ref_topic=9259942)

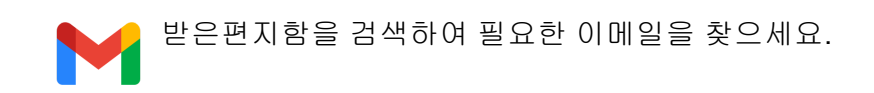

이 섹션에서는 다음 방법에 관해 알아봅니다.

3.1 [받은편지함](https://support.google.com/a/users/answer/9259943?hl=ko&ref_topic=9259942#3.1) 검색하기 3.2 검색 범위 [좁히기](https://support.google.com/a/users/answer/9259943?hl=ko&ref_topic=9259942#3.2) 3.3 검색 기록 [지우기](https://support.google.com/a/users/answer/9259943?hl=ko&ref_topic=9259942#3.3)

<span id="page-20-1"></span>3.1 받은편지함 검색하기

키워드를 검색하려면 찾으려는 단어를 검색창에 입력합니다. 입력하는 동시에 Gmail에서 검색어를 추천합니다. 추천 검색어를 클릭하거나 검색  $\mathsf{Q}$  을 클릭합니다.

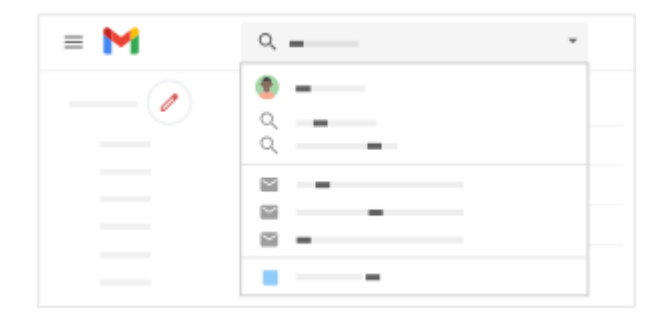

<span id="page-20-2"></span>3.2 검색 범위 좁히기

검색 범위를 좁히려면 Gmail 검색창 오른쪽에 있는 아래쪽 화살표 ▼ 를 클릭합니다.

특정 검색 기준을 추가합니다. 예를 들어 특정 기간에 선미가 보냈으며 첨부파일이 있는 이메일을 찾을 수 있습니다.

<span id="page-20-3"></span>3.3 검색 기록 지우기

검색 기록을 지우려면 다음 안내를 따르세요.

1. 검색창을 클릭합니다. 최근 검색어가 표시될 수 있습니다.

2. 검색으로 이동하여 삭제  $\overline{X}$  를 클릭합니다.

Google 서버의 검색 기록을 삭제할 수도 있습니다. 활동 [삭제하는](https://support.google.com/websearch/answer/465) 방법 알아보기 고급검색에 관해 자세히 알아보려면 Gmail의 검색 [연산자](https://support.google.com/mail/answer/7190)를 참고하세요.

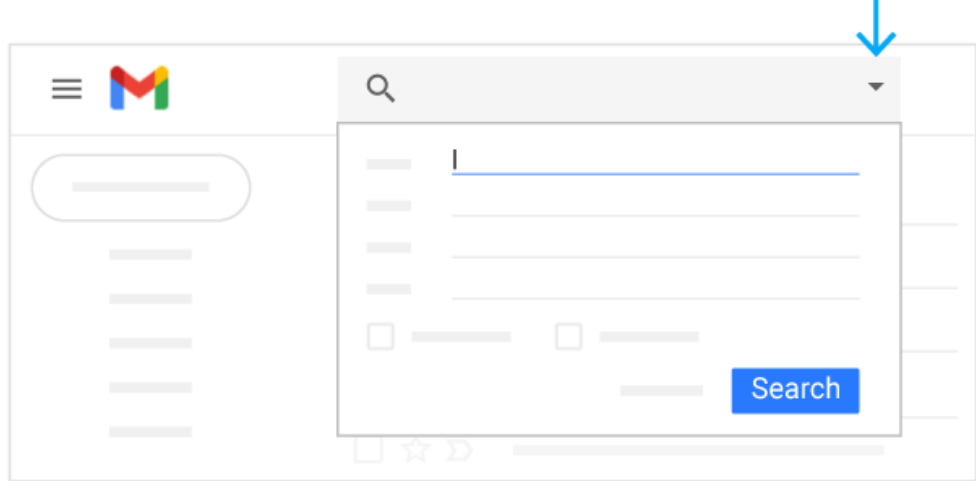

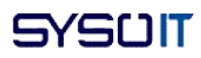

## <span id="page-22-0"></span>4. 서명 만들기

다음: 5. 화상 회의 [시작하기](https://support.google.com/a/users/answer/9259948?hl=ko&ref_topic=9259942) 및 메시지 보내기

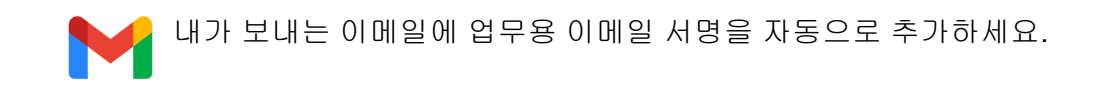

이 섹션에서는 다음 방법에 관해 알아봅니다. 4.1 서명 [만들기](https://support.google.com/a/users/answer/9259758?hl=ko&ref_topic=9259942#4.1) 4.2 [이메일에](https://support.google.com/a/users/answer/9259758?hl=ko&ref_topic=9259942#4.2) 서명 추가하기 4.3 서명 [수정하기](https://support.google.com/a/users/answer/9259758?hl=ko&ref_topic=9259942#4.3) 4.3 서명 [삭제하기](https://support.google.com/a/users/answer/9259758?hl=ko&ref_topic=9259942#4.4)

<span id="page-22-1"></span>4.1 서명 만들기

서명에는 이름, 직책, 연락처 정보, 사진, 링크를 포함할 수 있습니다. 여러 개의 서명을 만들 수도 있습니다.

- 1. [Gmail](https://mail.google.com/)을 엽니다.
- 2. 오른쪽 상단에서 설정 <sup>133</sup> ≧ '모든 설정 보기'를 클릭합니다.
- 3. 일반 탭에서 서명으로 스크롤한 후 새로 만들기를 클릭합니다.
- 4. 서명 이름을 지정한 다음 만들기를 클릭합니다. 이 이름은 실제 서명이 아니라 서명 템플릿의 이름입니다.
- 5. 오른쪽 텍스트 상자에 서명 텍스트를 추가합니다.
- 6. 서식 바를 사용하여 텍스트 색상, 링크, 이미지를 추가합니다.
- 7. 하단에 있는 변경사항 저장을 클릭합니다.

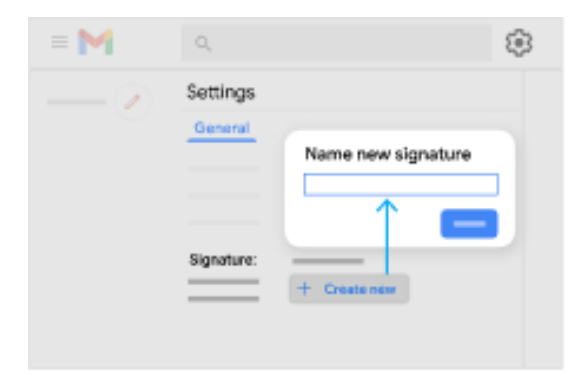

<span id="page-22-2"></span>4.2 이메일에 서명 추가하기

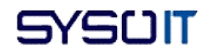

- 1. [Gmail](https://mail.google.com/)을 엽니다.
- 2. 편지쓰기를 클릭합니다.
- 3. 서명 삽입 을 클릭하고 서명을 선택합니다.

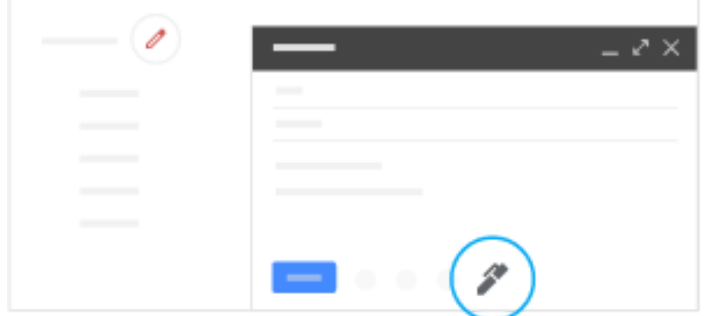

<span id="page-23-0"></span>4.3 서명 수정하기

- 1. [Gmail](https://mail.google.com/)을 엽니다.
- 2. 오른쪽 상단에서 설정 <sup>63</sup> ᠈ '모든 설정 보기'를 클릭합니다.
- 3. 일반 탭에서 서명으로 스크롤한 후 수정하려는 서명을 클릭합니다.
- 4. 오른쪽 텍스트 상자에서 변경 내용을 입력합니다.
- 5. (선택사항) 서명 이름을 변경하려면 수정 수 을 클릭합니다.
- 6. 하단에 있는 변경사항 저장을 클릭합니다.

도움말: 새로운 이메일 및 답장을 보내는 이메일에 기본적으로 사용할 서명을 선택할 수도 있습니다.

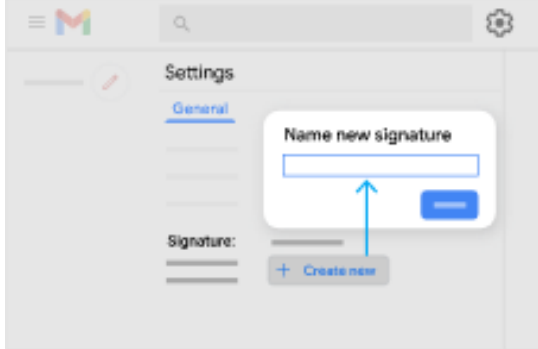

<span id="page-23-1"></span>4.4 서명 삭제하기

- 1. [Gmail](https://mail.google.com/)을 엽니다.
- 2. 오른쪽 상단에서 설정 <sup>13. ▶</sup> '모든 설정 보기'를 클릭합니다.
- 3. 일반 탭에서 서명으로 스크롤한 후 삭제하려는 서명을 클릭합니다.
- $4. \text{ A} \times \text{H}$   $\blacksquare$   $\rightarrow$  삭제를 클릭합니다.
- 5. 하단에 있는 변경사항 저장을 클릭합니다.

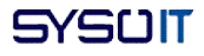

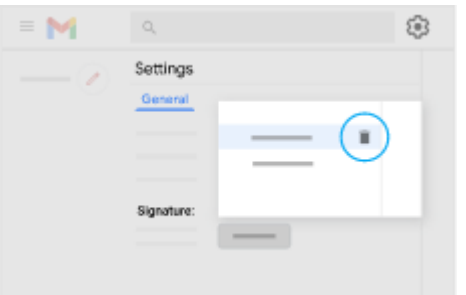

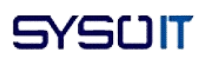

## <span id="page-25-0"></span>5. 화상 회의 시작하기 및 메시지 보내기

다음: 6. Gmail에서 기타 도구 [사용하기](https://support.google.com/a/users/answer/9923109?hl=ko&ref_topic=9259942)

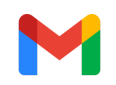

Gmail을 사용하여 화상 회의를 시작하고 참여할 수 있습니다. Gmail 받은편지함에 Google Chat을 추가하면 Gmail에서 바로 Chat의 모든 기능을 사용할 수도 있습니다.

컴퓨터 AndroidiPhone/iPad

## <span id="page-25-1"></span>5.1 화상 회의 시작 및 참여하기

Gmail에서 회의 [시작하기](https://support.google.com/mail/answer/9822902)

<span id="page-25-2"></span>5.2 Gmail에서 Chat 사용하기

Gmail 받은편지함에 Google Chat을 추가하면 한곳에서 커뮤니케이션을 관리하고 다른 사용자에게 채팅 메시지를 보낼 수 있습니다. 조직에서 허용하는 경우 이 기능을 사용할 수 있습니다.

#### **Gmail**에서 **Chat** 사용 또는 사용 중지하기

- 1. 컴퓨터에서 [Gmail](https://gmail.google.com/)을 엽니다.
- 2. 오른쪽 상단에서 설정 모든 설정 보기를 클릭합니다.
- 3. 상단에서 채팅 및 영상 통화을 클릭합니다.
- 4. Gmail에서 Chat을 사용 설정 또는 사용 중지하려면 '채팅' 옆의 **Google Chat** 또는 사용 중지를 선택합니다.
- 5. 변경사항 저장을 클릭합니다.

참고: Gmail에서 Chat을 사용 중지하면 Gmail에 대화 목록 및 팝업이 표시되지 않지만 Chat에서 로그아웃되는 것은 아닙니다.

#### **Gmail**에서 **Chat** 패널의 위치 변경하기

Chat 패널을 받은편지함의 오른쪽 또는 왼쪽으로 이동할 수 있습니다.

Chat 패널을 Gmail 받은편지함의 오른쪽 또는 왼쪽으로 이동할 수 있습니다.

- 1. 컴퓨터에서 [Gmail](https://gmail.google.com/)을 엽니다.
- 2. ♀른쪽 상단에서 설정 第 ▶️ 무든 설정 보기를 클릭합니다.
- 3. 상단에서 **Chat** 및 **Meet**을 클릭합니다.
- 4. '채팅 창 위치' 옆에 있는 받은편지함의 왼쪽 또는 받은편지함의 오른쪽을 선택합니다.
- 5. 변경사항 저장을 클릭합니다.

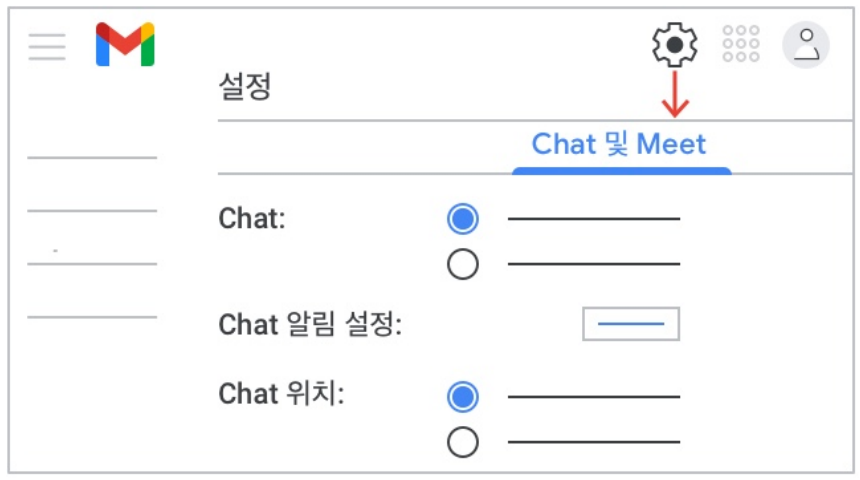

### 일반 **Chat**과 **Gmail**의 **Chat**은 어떻게 다른가요**?**

Chat과 Gmail 내에서 제공되는 Chat은 기능 면에서는 동일하지만, 통합된 Gmail 환경에서는 Google Workspace 서비스 전반의 공동작업을 한곳에서 할 수 있다는 장점이 있습니다.

- **Chat:** 주로 채팅 메시지를 주고받을 때 사용합니다. 예를 들어 이동 중에도 모바일 Chat 앱에서 메시지를 빠르게 확인할 수 있습니다.
- **Gmai**l: Gmail 받은편지함을 통해 팀과 편리하게 공동작업하려는 경우에 사용합니다. 컴퓨터에서 작업하는 경우, 다른 사용자와 파일 및 할 일에 대해 공동작업하는 동안 서비스 간에 전환할 필요 없이 Gmail을 계속 사용하는 것이 더 편리할 수 있습니다.

<span id="page-26-0"></span>5.3 Gmail에서 Chat 상태 변경하기

- 1. [Gmail](https://mail.google.com/)을 엽니다.
- 2. 오른쪽 상단에서 Chat 상태를 클릭하여 상태를 변경합니다.
- 3. 방해 금지 모드를 선택하는 경우 알림을 숨길 기간을 선택합니다.
- 4. (선택사항) 방해 금지 모드를 사용 중지하려면 상태 › 방해 금지 모드 사용 중지를 클릭합니다.

Chat 패널에서 다른 사용자는 내 프로필 사진 옆에 있는 상태 아이콘을 볼 수 있습니다.

- $\bullet$   $\bullet$  사용 가능
- $\bullet$  e 방해 금지 모드
- ● 자리 비움(최근 15분 이내)
- ○ 자리 비움(15분 이상)

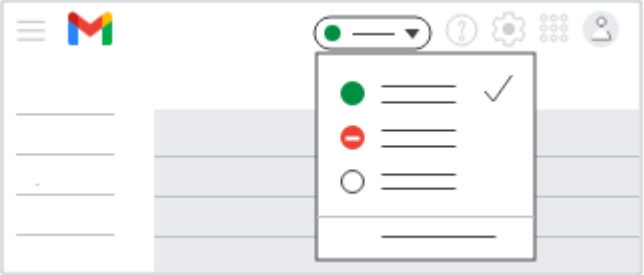

맞춤 상태 설정하기

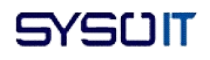

- 1. 컴퓨터에서 [Gmail](https://mail.google.com/)을 엽니다.
- 2. 오른쪽 상단에서 Chat 상태를 클릭합니다.
- 3. 상태 추가를 클릭합니다.
- 4. 텍스트를 입력하거나 상태 옵션을 선택합니다. 또한 그림 이모티콘을 추가하거나 변경할 수 있습니다.
- 5. 다음 시간 이후 상태 지우기 아래에서 아래쪽 화살표 ▼를 클릭하고 언제 맞춤 상태를 종료할지를 선택합니다.
- 6. 완료를 클릭합니다.

맞춤 상태 삭제하기

- 1. 컴퓨터에서 [Gmail](https://mail.google.com/)을 엽니다.
- 2. 오른쪽 상단에서 Chat 상태를 클릭합니다.
- 3. 삭제할 상태를 클릭합니다.
- 4. 삭제  $X \equiv \exists$ 릭합니다.
- 5. 완료를 클릭합니다.

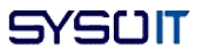

# <span id="page-28-0"></span>6. Gmail에서 기타 도구 사용하기

앱에서 바로 일정을 확인하고 초대에 답하고 할 일 목록을 관리하세요.

섹션 내용

[6.1 Google](https://support.google.com/a/users/answer/9923109?hl=ko&ref_topic=9259942#6.1) 캘린더 및 일정 열기 [6.2 Google Keep](https://support.google.com/a/users/answer/9923109?hl=ko&ref_topic=9259942#6.2)에서 메모 열기 [6.3 Google Tasks](https://support.google.com/a/users/answer/9923109?hl=ko&ref_topic=9259942#6.3)에서 할 일 목록 열기 6.4 [부가기능](https://support.google.com/a/users/answer/9923109?hl=ko&ref_topic=9259942#6.4) 설치하기

<span id="page-28-1"></span>6.1 Google 캘린더 및 일정 열기

● 캘린더 열기: 오른쪽에서 캘린더 <sup>[31]</sup> 를 클릭합니다. 일별 일정과 미니 월별 캘린더가 표시됩니다.

도움말: 이 옵션이 표시되지 않으면 [Google Workspace](https://support.google.com/a/answer/6208960) 관리자에게 문의하세요.

- 일정 세부정보 보기: 일정을 클릭하여 열고 세부정보를 확인합니다.
- 일정에 회신하기: 일정을 엽니다. 하단에서 참석하시겠습니까? 옆에 있는 응답 옵션을 클릭합니다.

캘린더를 더욱 유용하게 활용하려면 캘린더 [시작하기를](https://support.google.com/a/users/answer/9302892) 참고하세요.

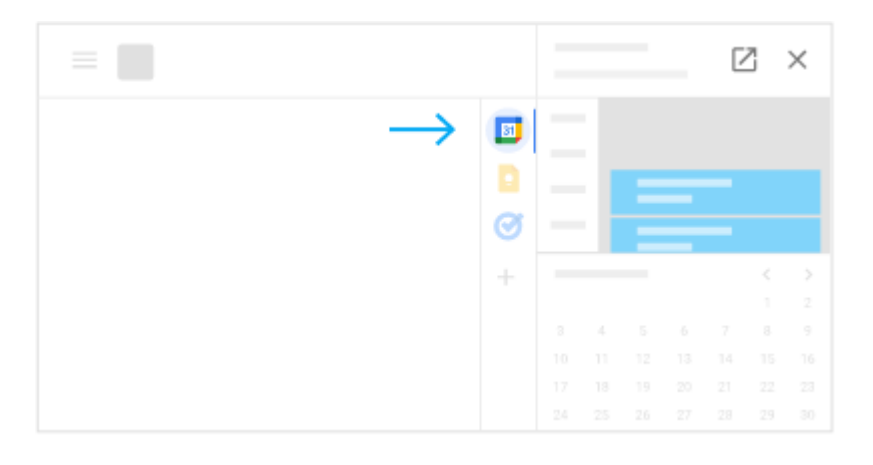

<span id="page-28-2"></span>6.2 Google Keep에서 메모 열기

● **Google Keep** 열기: 오른쪽에서 Keep 을 클릭합니다.

- 메모 또는 목록 추가하기: + 메모 작성 또는 새 목록 <sup>:〓</sup> 을 클릭합니다.
- 메모 수정: 메모를 클릭하고 메시지를 입력한 다음 완료를 클릭합니다.

Keep을 더욱 유용하게 활용하려면 Keep [시작하기를](https://support.google.com/a/users/answer/9310171) 참조하세요.

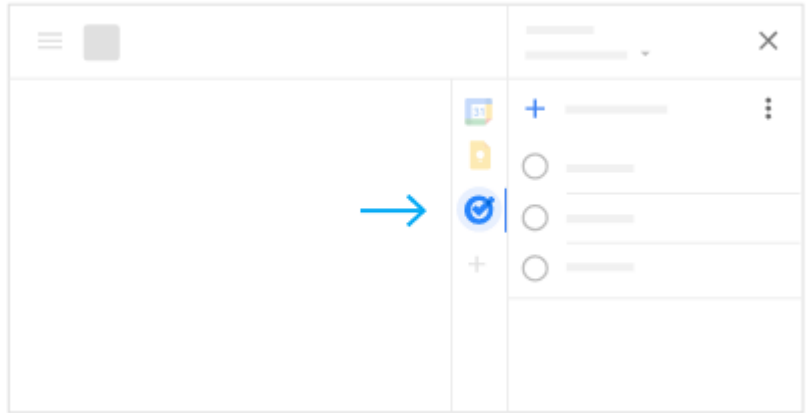

## <span id="page-29-0"></span>6.3 Google Tasks에서 할 일 목록 열기

● **Google Tasks** 열기: 오른쪽에서 Tasks <sup>◎</sup> 를 클릭합니다. 현재 목록은 상단에, 할 일은 그 밑에 표시됩니다.

도움말: 이 옵션이 표시되지 않으면 [관리자](https://support.google.com/a/answer/6208960)에게 문의하세요.

- 새 목록 추가하기: 아래쪽 화살표 ▼ 》 새 목록 만들기를 클릭합니다.
- 목록 변경하기: 아래쪽 화살표 ▼를 클릭하고 목록을 선택합니다.
- 새 할 일 추가하기: + 할 일 추가를 클릭합니다. 이메일에서 새 할 일을 추가하려면 이메일을 할 일 목록으로 드래그합니다.
- 할 일 수정 또는 삭제하기: 할 일로 마우스를 가져간 다음 수정 ∠을 클릭합니다. 수정

창에서 삭제  $\overset{\textstyle{_\textstyle{\textstyle{1\!}\textstyle{\textstyle{0}}}}}{}\textstyle{0.98}$ 를 클릭하면 할 일이 삭제됩니다.

참고: Google Chat의 스페이스 참여자는 그룹 할 일을 만들고 관리하며 다른 스페이스 참여자에게 할 일을 할당할 수 있습니다. 자세한 내용은 Google Chat [스페이스에서](https://support.google.com/chat/answer/9920628) 할 일 만들기 및 할당하기를 참고하세요. Tasks를 더욱 유용하게 활용하려면 Tasks [시작하기를](https://support.google.com/a/users/answer/9308887) 참고하세요.

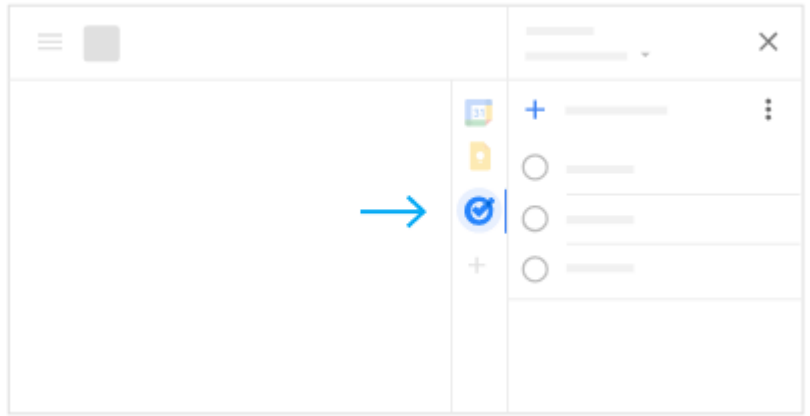

<span id="page-29-1"></span>6.4 부가기능 설치하기

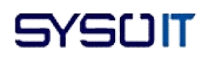

부가기능으로 Gmail을 맞춤설정하세요.

- 1. 오른쪽에서 부가기능 + 을 클릭합니다. [Google Workspace Marketplace](https://gsuite.google.com/marketplace/)에 부가기능 목록이 표시됩니다.
- 2. 원하는 부가기능을 클릭합니다.
- 3. 설치를 클릭합니다.

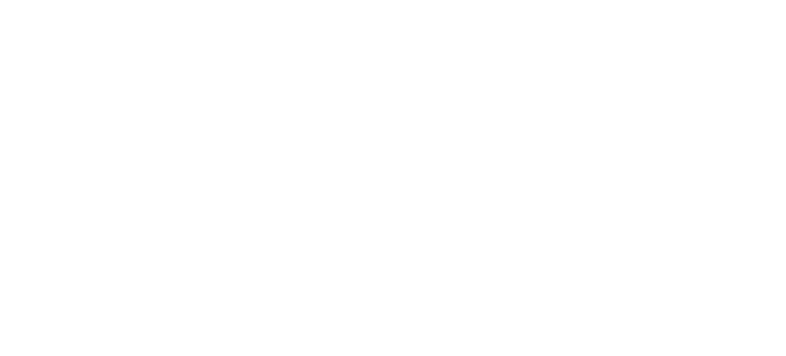

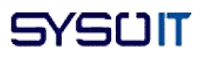